### 高等学校等就学支援金オンライン申請システム e-Shien 申請者向け利用マニュアル

③ 継続届出編

毎年7月頃に、「継続意向登録」「収入状況届出」を行うための専用マニュアルです。

#### 2023年11月 文部科学省

#### **【6/17(月)以前に申請する方へ】**

**※今まで個人番号を提出したことがない方は7ページ下部「保護者等情報の変更について」の項目 で「①あります。(2以外の理由)」を選択し、「保護者等情報変更届出」にて個人番号の入力を 行ってください。**

**(マニュアル④「変更手続編」21ページ「個人番号を入力する」を参照)**

**・前回申請時マイナポータルや課税証明書を使わず、個人番号を入力済みの方は「③ありません」 で構いません。**

**・「②あります。(家計急変)」は今回はいかなる場合も選択しないでください。**

**ご不明な点があれば事務室(045-681-7767)にご連絡ください。**

# 目次

▶ このマニュアルでは、高等学校等就学支援金(以下、就学支援金)に 関する手続を、生徒がe-Shienで行うための手順について説明します。

マニュアルは次の7つに分かれており、本書は**「③継続届出編」**です。

- ① 共通編
	- ・・・e-Shienの概要や操作方法を説明します。
- ② 新規申請編
	- ・・・「意向登録」「受給資格認定申請」について説明します。 入学・転入時や、新たに就学支援金の申請を行う際に参照してください。
- ③ 継続届出編
	- ・・・「継続意向登録」「収入状況届出」について説明します。 毎年7月頃、就学支援金の継続に関する手続を行う際に参照してください。
- ④ 変更手続編
	- ・・・「保護者等情報変更届出」「支給停止申出」「支給再開申出」について 説明します。保護者に変更があった際や、休学により就学支援金の受給 を一時停止する際や、復学により就学支援金の受給を再開する際に参 照してください。
- ⑤ 家計急変・新規申請編
	- ・・・「意向登録」「受給資格認定申請(家計急変)」について説明します。 就学支援金を受給していない状態で家計急変支援の申請を行う際に参 照してください。
- ⑥ 家計急変・継続届出編
	- ・・・ 「継続意向登録」「収入状況届出」「継続審査(1月)」について 説明します。毎年1月、7月頃、家計急変支援による高等学校等就学 支援金の継続に関する手続きを行う際に参照してください。
- ⑦ 家計急変・変更手続編
	- ・・・ 「保護者等情報変更届出(家計急変)」「支給停止申出」 「支給再開申出(家計急変)」について説明します。就学支援金を 受給している状態で、家計急変理由が生じた際や、家計急変支援を受 けており保護者等情報に変更が生じた際や、 休学時に家計急変支援の 一時停止を行う際や、復学時に家計急変支援の申請を行う際などに参 照してください。

# 目次

本書(③継続届出編)の内容は、以下のとおりです。

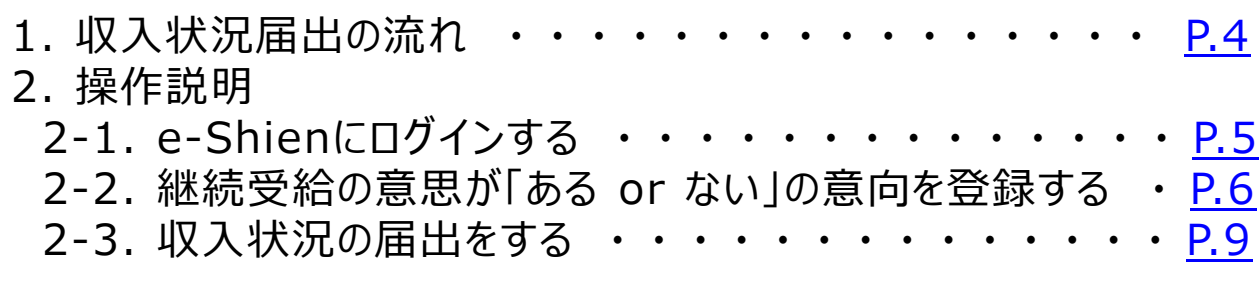

※本文中の画面表示は、令和5年11月現在のものです。

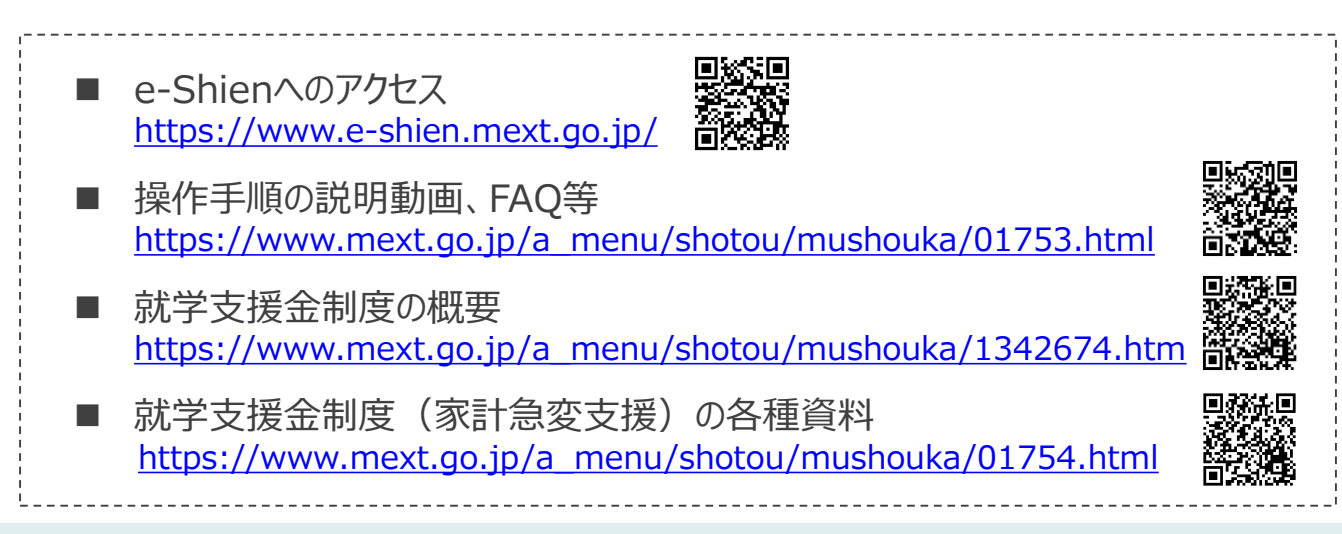

# 1. 収入状況届出の流れ

e-Shienを利用した収入状況届出の主な流れは以下となります。 (①共通編マニュアルの5ページと同じ記載です。)

#### **収入状況の届出(毎年7月頃)**

<span id="page-3-0"></span>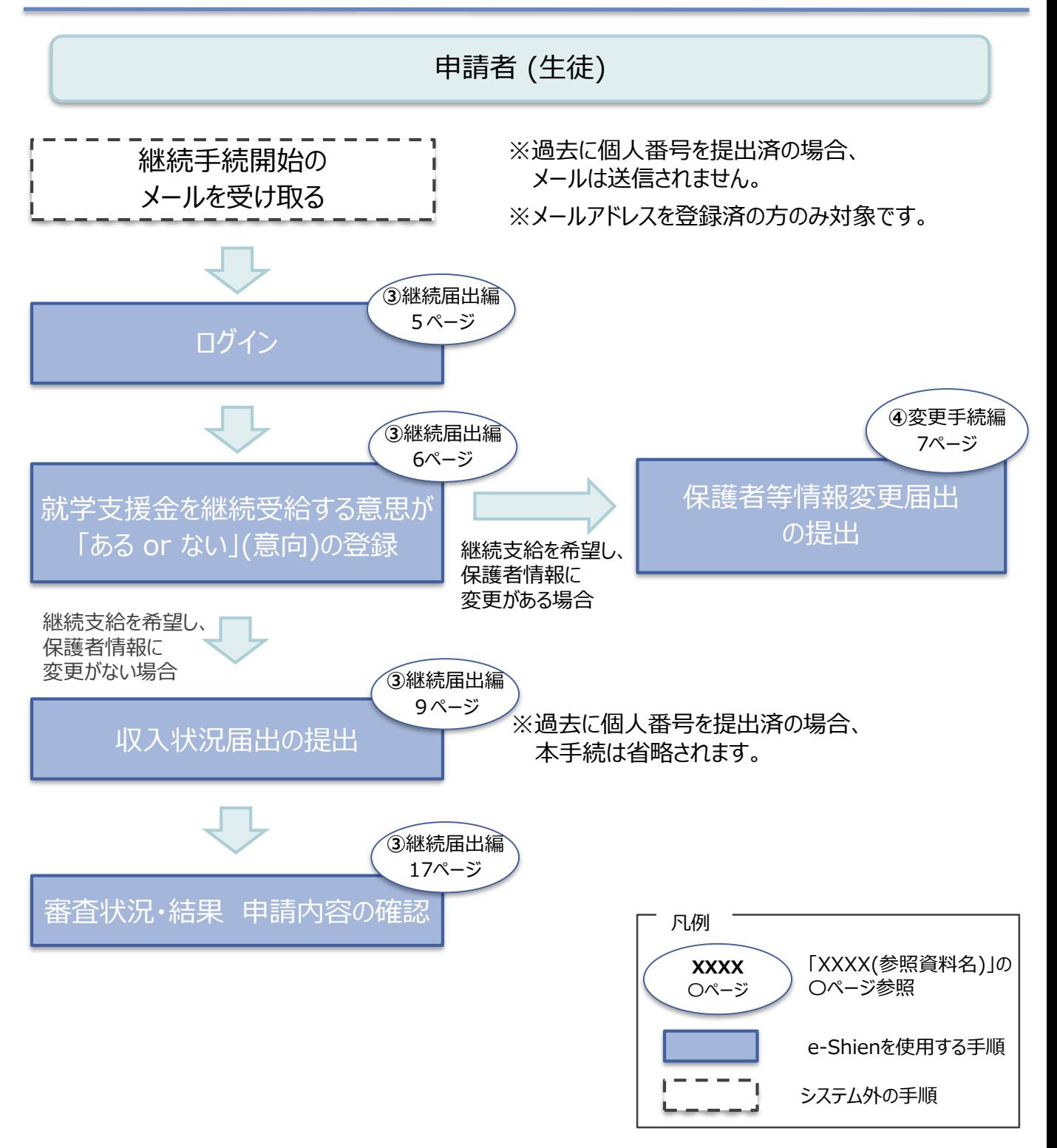

## 2. 操作説明 2-1. e-Shienにログインする

e-Shienを使用するために、システムへログインします。 ログインは、パソコン、スマートフォンから以下のURLを入力してアクセスします。以下のQRコードを読み取っ てもアクセスできます。 Discover<br>Discover

<https://www.e-shien.mext.go.jp/>

パスワード

(英字大文字·小文字、数字)<sup>※</sup>

<span id="page-4-0"></span>■これらの情報は高等学校等就学支援金の申請にあたって、<br>- 高等学校等就学支援金オンライン申請システムを利用する際に必要となります。<br>■当該システムを利用する前に、システムのログイン画面または文部科学省のホームページに掲載されている<br>- 利用規約を確認してください。なお、当該システムを利用した場合、利用規約に同意したものとみなされます。<br>- 製作は変更されません。卒業まで紛失しないことが、<br>- 動紛失した場合は、直ちに学校担当者へお申

4gUWRP4m

#### 1. ログイン画面

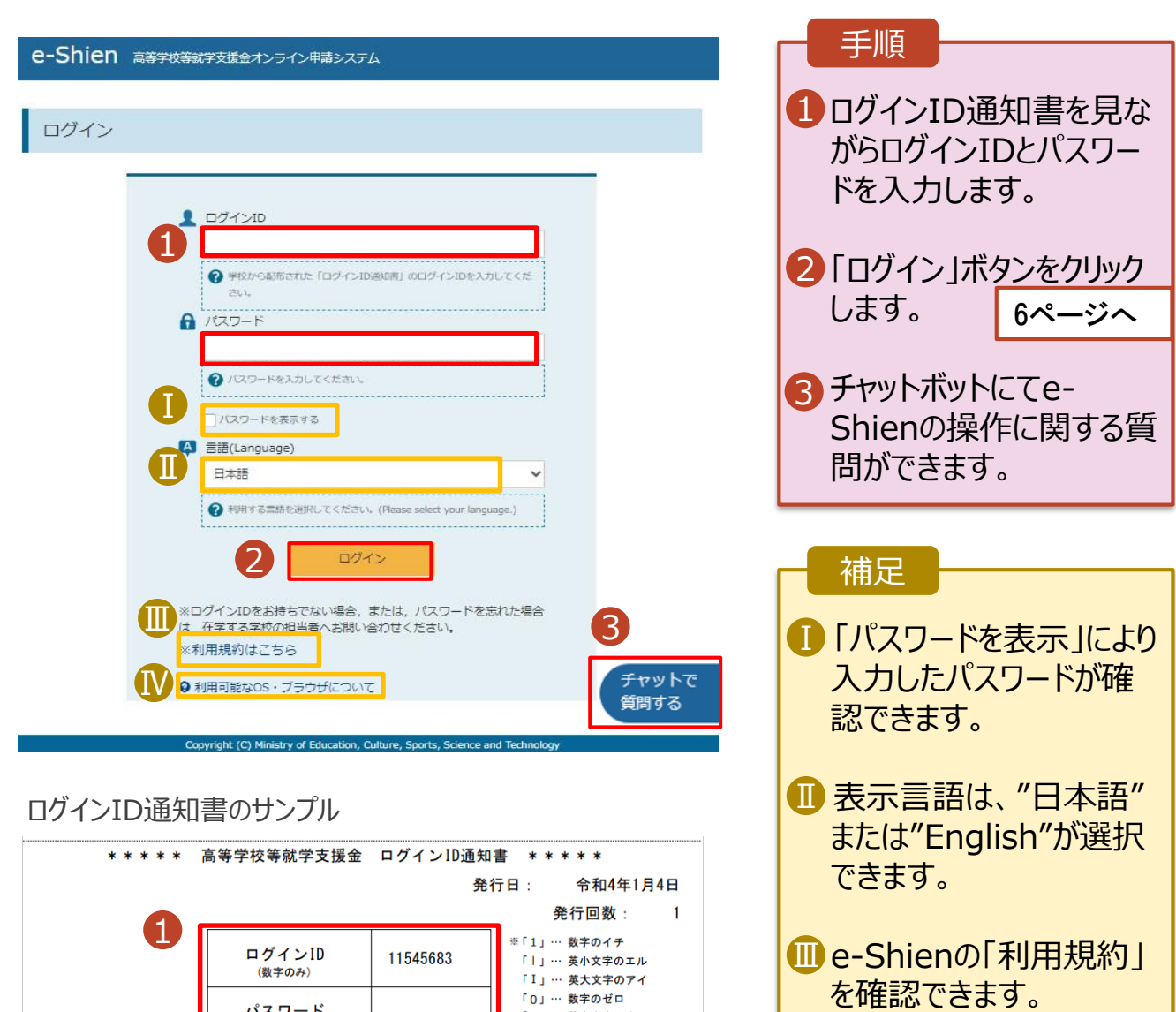

• ログインIDやパスワードが わからなくなった場合は、 学校に確認してください。

• e-Shienで利用可能な ⅣOS・ブラウザを確認できま す。

「O」… 英大文字のオー

「ロ」… 英小文字のオー

### 2-2. 継続受給の意思が 「ある or ない」 の意向を登録する

最初に、受給を継続する意思が「ある or ない」(継続意向) を登録します。

学校から継続意向の再登録を依頼された場合や、継続意向内容を誤った場合に再登録をする場合も、 同様の手順で行います。

<span id="page-5-0"></span>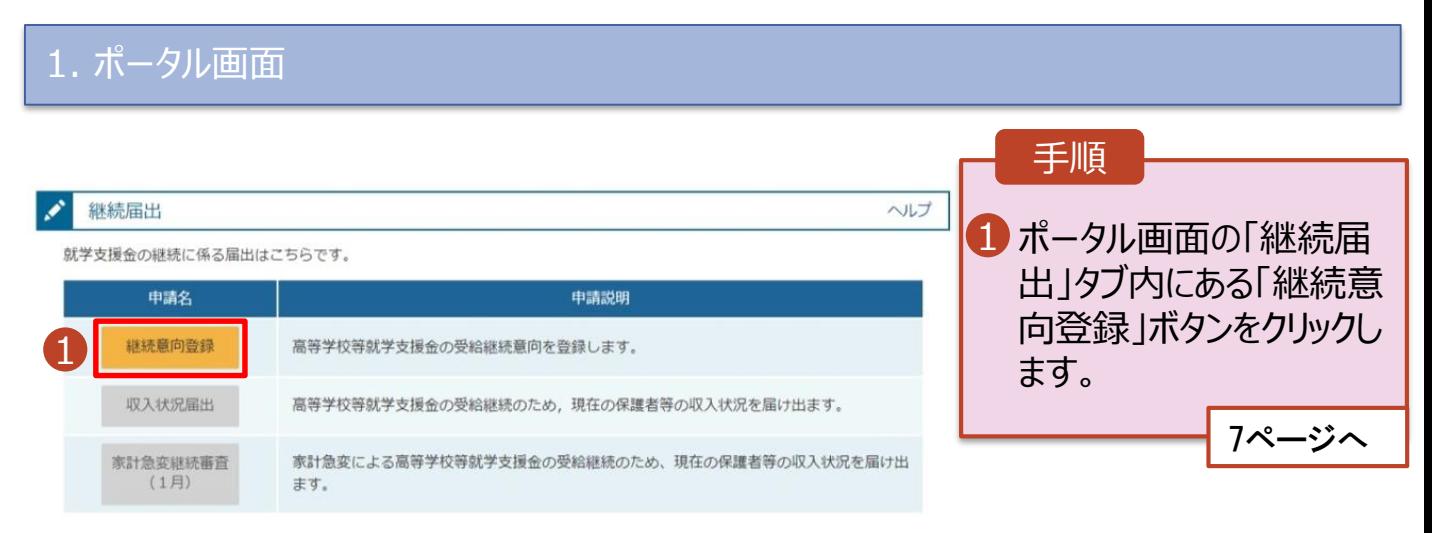

### 2-2. 継続受給の意思が 「ある or ない」 の意向を登録する

2. 継続意向登録画面

手順 継続意向登録 1 内容を確認し、チェックします。 2 支給の継続を希望するかどうか 3 を選択します。 继続意向登録 继続意向確認 登録完了 申請意向登録 入力内容確認 • 就学支援金の**支給の継続を希 望する**場合 確認事項 →上部: 希望します。 以下の内容を確認の上、チェックをつけてください。 1 • 保護者等の所得制限基準  $\blacktriangledown$ 高等学校等就学支援金は、高校等の授業料に対する国からの支援であり、返済不要です。 (世帯年収約910万円※)を 超えている場合  $\blacktriangledown$ 高等学校等就学支援金の申請を行わない場合は, 就学支援金は受給できず, 授業料を全額納付する必要がありま • 上記のほかの理由により支給を 希望しない場合 ■ 下部:受給権を放棄 継続意向確認 します。 どちらかを選択してください。「必須 2 <mark>3</mark> 保護者等の変更有無を選択  $\odot$ 現在認定されており、引き続き高等学校等就学支援金の支給を受けたいと考えています。 します。 ? 支給対象者には支給決定通知, 所得制限対象者には資格消滅通知が送付されます。 • 再婚等により**保護者等の変更 がある**場合  $\bigcirc$ 受給権を放棄します。 • 保護者等の**課税地、収入状況** <u>. . . . . . . . . . . . . . . . . .</u> **提出方法、生活扶助の受給有** ? 資格消滅通知が送付されます。 **無等に変更がある**場合 → ■ ①あります。(2)以外の理 保護者等情報の変更について 由) 前回の申請時から保護者等に変動(離婚,死別,養子縁組等)はありますか。 [さま] 3 • **変更がない**場合 ■ ③ありません。 **<sup>■</sup>【★重要 6/17以前に申請する方へ】 ※今まで個人番号を提出したことがない方(前回申請時マイナポータル を経由した方や課税証明書を提出した方)は保護者情報の変更につい** ▲「入力内容確認」ボタンをクリッ **て「①あります。(2以外の理由)」を選択し、「保護者等情報変更届** クします。 **出」にて個人番号の入力を行ってください。 (マニュアル④「変更手続編」21ページ「個人番号を入力する」を参照)** ※世帯構成等によって異なります。 **前回申請時マイナポータルや課税証明書を使わず、個人番号を入力済** 8ページへ **みの方は「③ありません」で構いません。** 補足 **「②あります。(家計急変)」は今回はいかなる場合も選択しないでくだ 電話番号又はメールアドレスを変更 さい。 したいとき**には、**過去に個人番号を ご不明な点があれば事務室(045-681-7767)にご連絡ください。 提出済**の場合、「①あります。(②以 おありません。 外の理由)」を選択してください。 **個人番号を提出していない(自己** ◎ NEWWORK (BM·HR), INC. GAUSELSSMONTRESENDINGTT, 過去に個人番号を提出していない場合で、電話番号又はメールアドレスのみの変更の場合、こちらを運用してください。 **情報や課税証明書を提出した)**場 . . . . . 合には、「③ありません。」を選択してく 4 ださい。 入力内容確認 イベージに戻し

### 2-2. 継続受給の意思が 「ある or ない」 の意向を登録する

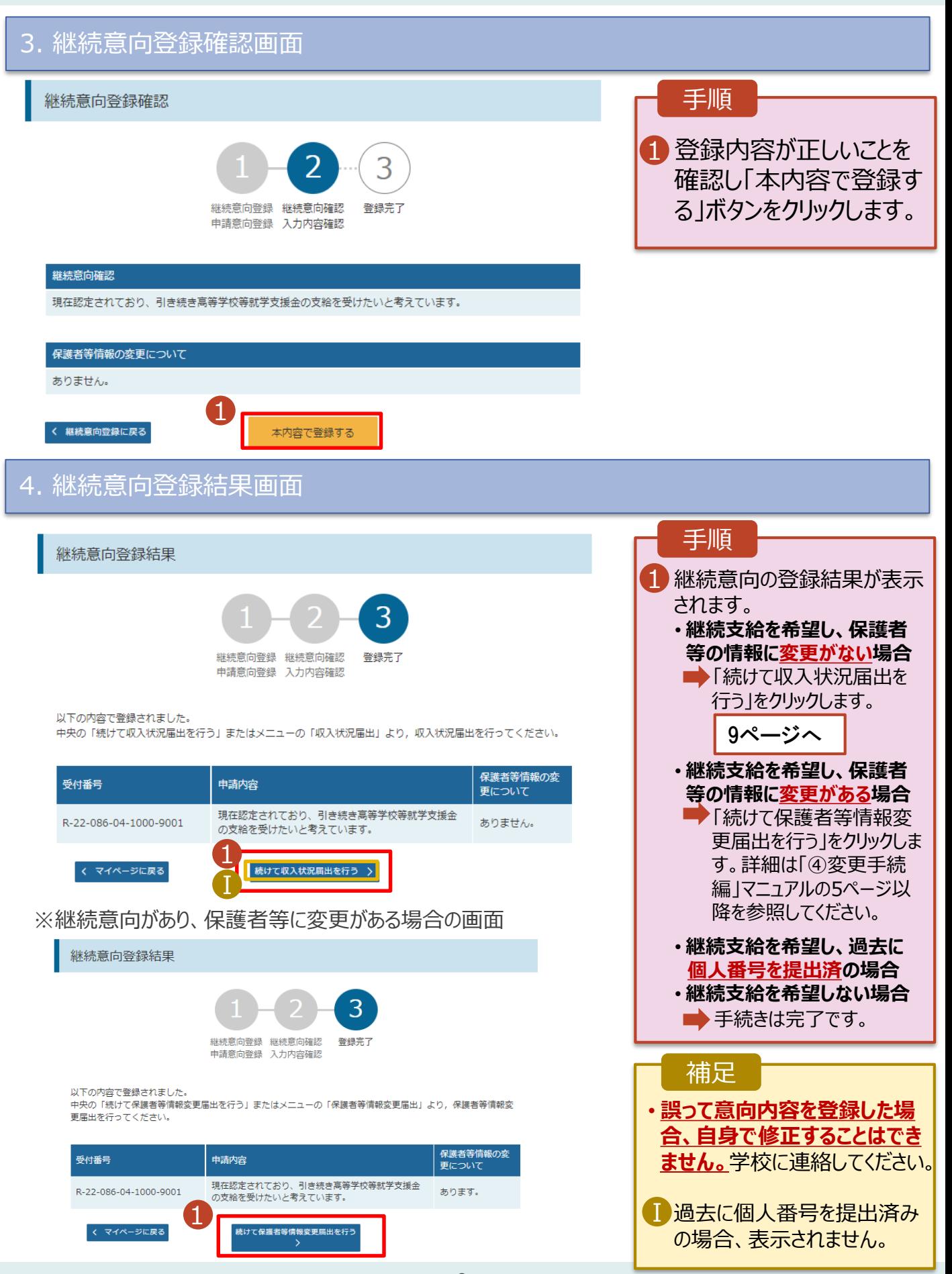

• **※「個人番号カードを使用して自己情報を提出する」方式は 6/17より使用可能となります。**

**6/16までは必ずマニュアル④「変更手続編」21ページから の「個人番号を入力する」をご参照頂き、「保護者情報変更」 を行ってください。**

収入状況の届出を行います。 ただし、過去に個人番号を提出済の場合、本手続は不要です。必要に 応じて17ページを参照し、審査状況、審査結果、申請内容を確認してください。

届出には、生徒本人の情報、保護者等情報、収入状況の登録が必要となります。(9~17ページで、各 情報の登録方法を説明します。)

#### 1. ポータル画面

<span id="page-8-0"></span>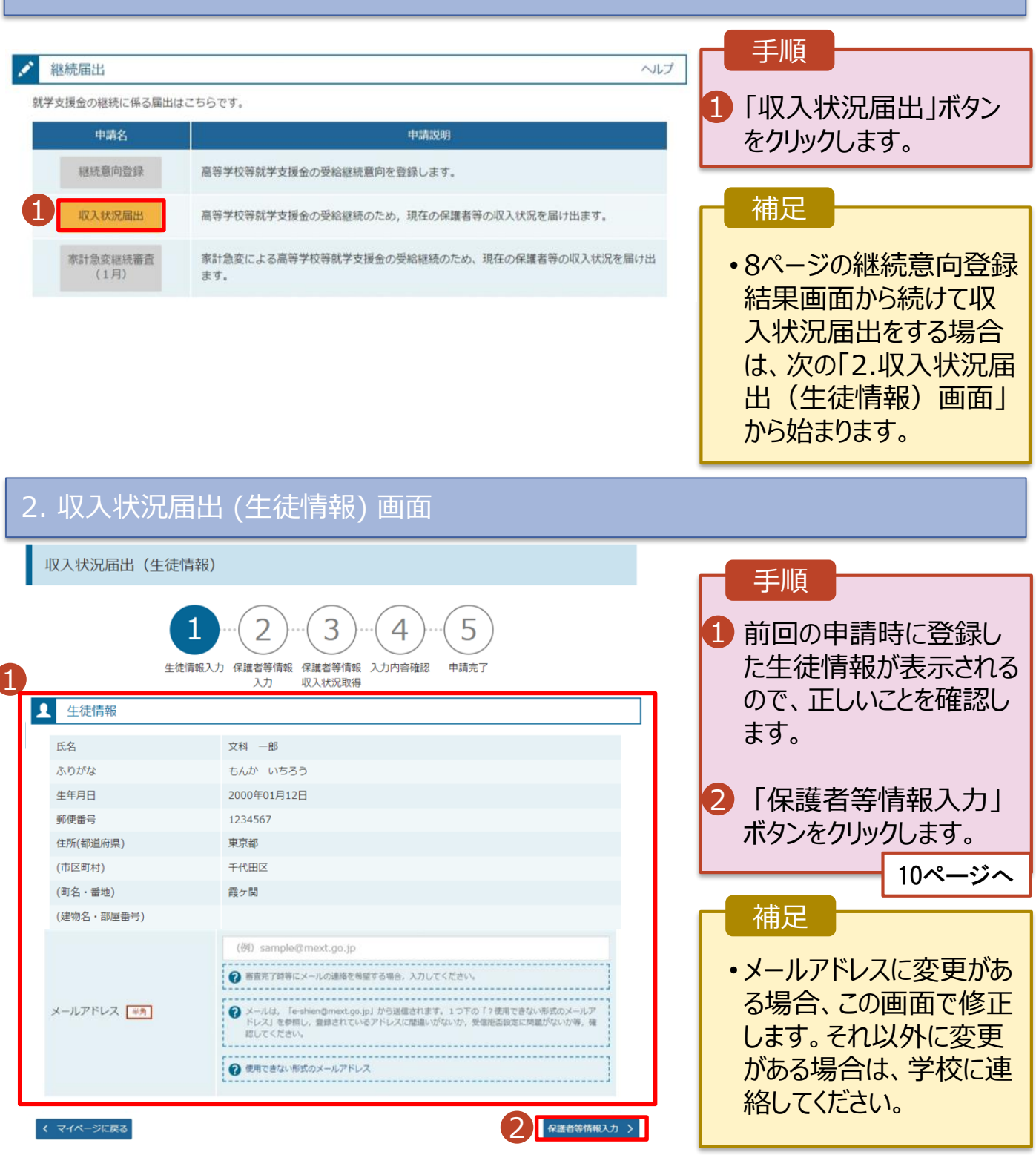

#### 3. 収入状況届出 (保護者等情報) 画面

• **※「個人番号カードを使用して自己情報を提出する」方式は 6/17より使用可能となります。 6/16までは必ずマニュアル④「変更手続編」21ページから の「個人番号を入力する」をご参照頂き、「保護者情報変更」 を行ってください。**

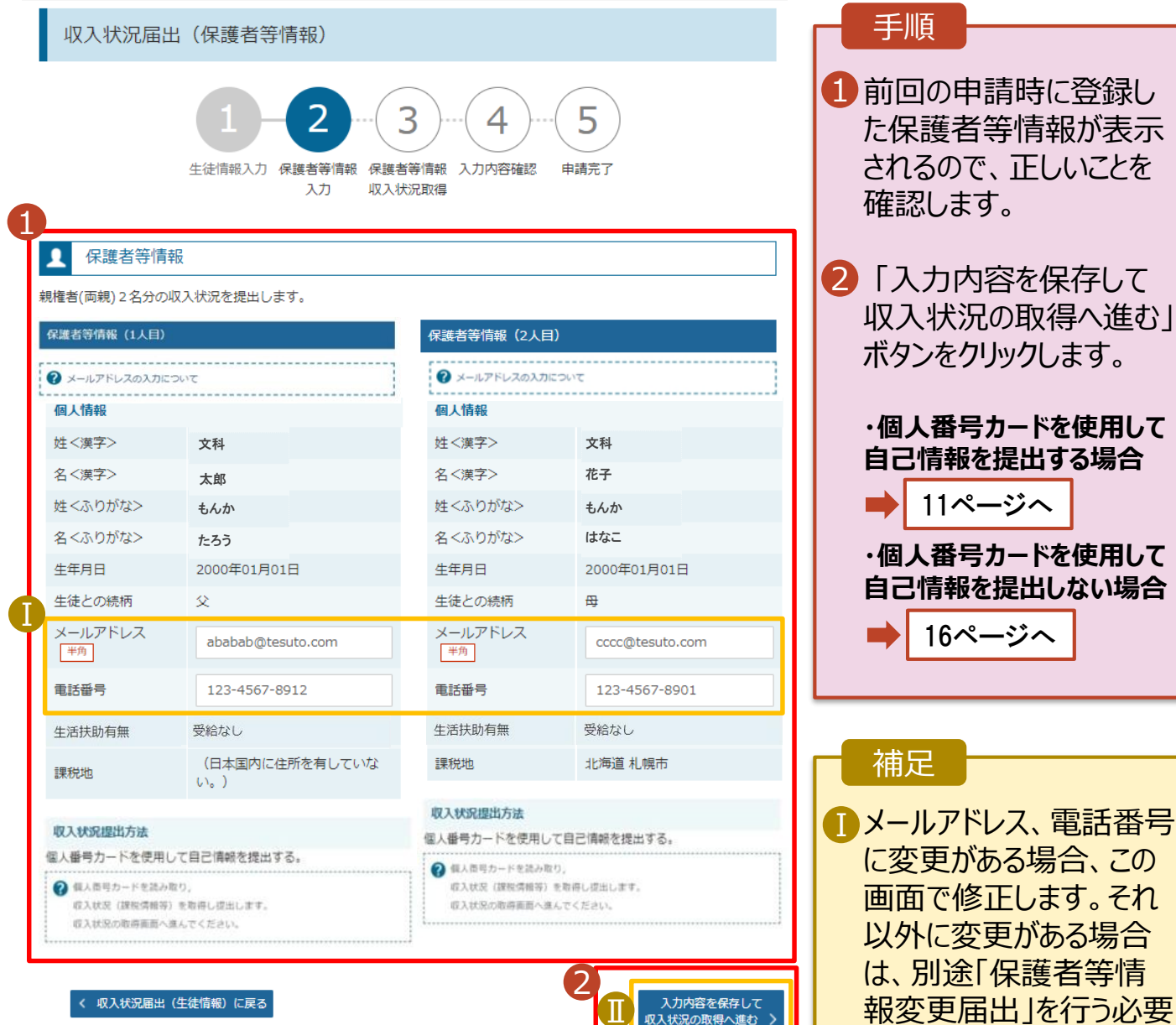

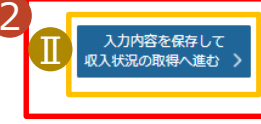

があるため、本手続を中 断し、学校に問い合わせ

てください。

• **※「個人番号カードを使用して自己情報を提出する」方式は 6/17より使用可能となります。 6/16までは必ずマニュアル④「変更手続編」21ページから の「個人番号を入力する」をご参照頂き、「保護者情報変更」 を行ってください。**

#### **個人番号カードを使用して自己情報を提出する**場合の手順は以下のとおりです。

#### 4. 収入状況届出 (収入状況取得) 画面(1/9)

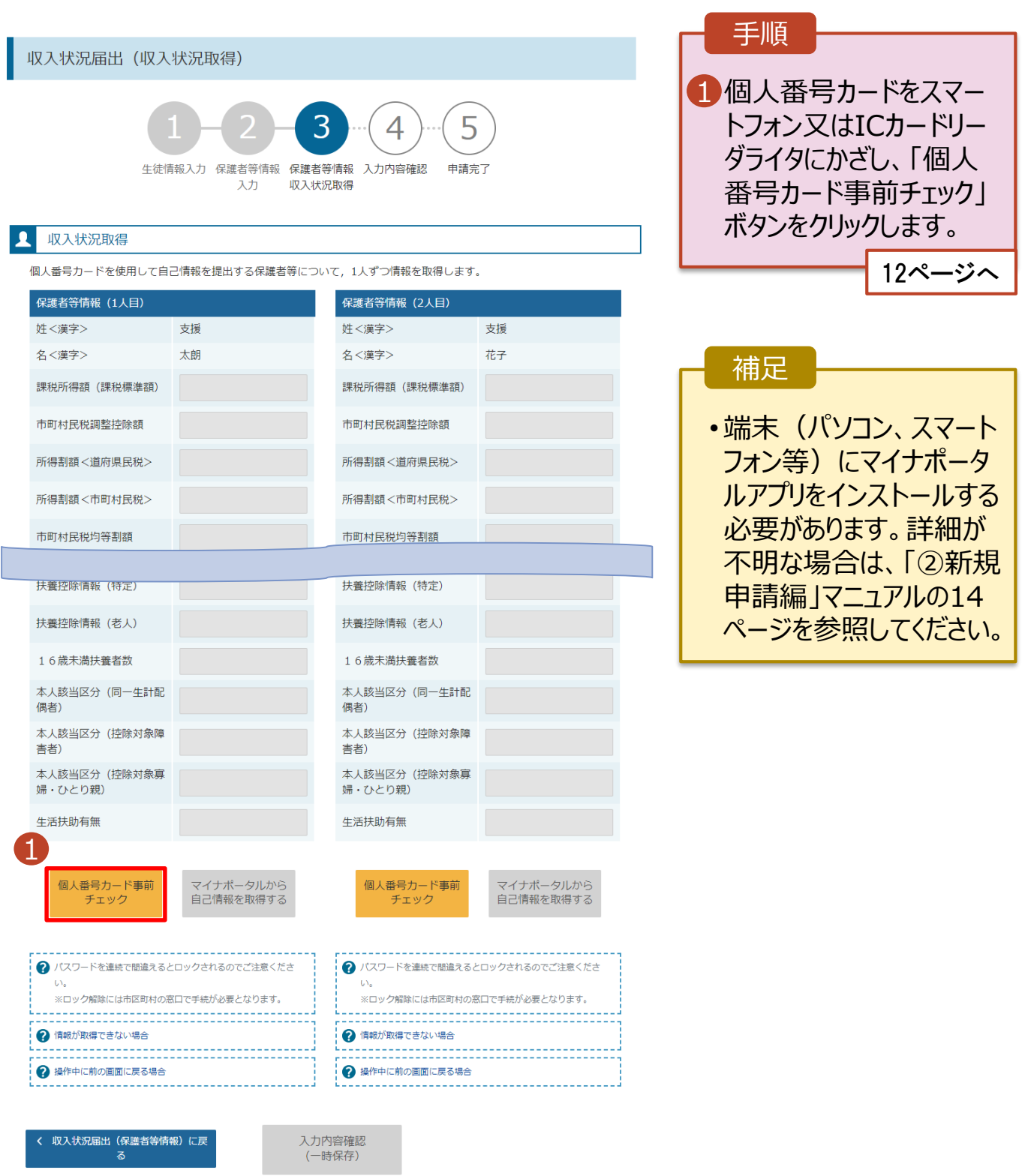

• **※「個人番号カードを使用して自己情報を提出する」方式は 6/17より使用可能となります。**

2-3. 収入状況の届出をする

**6/16までは必ずマニュアル④「変更手続編」21ページから の「個人番号を入力する」をご参照頂き、「保護者情報変更」 を行ってください。**

**個人番号カードを使用して自己情報を提出する**場合の手順は以下のとおりです。

5. 収入状況届出 (収入状況取得) 画面(2/9) ※マイナポータルの画面

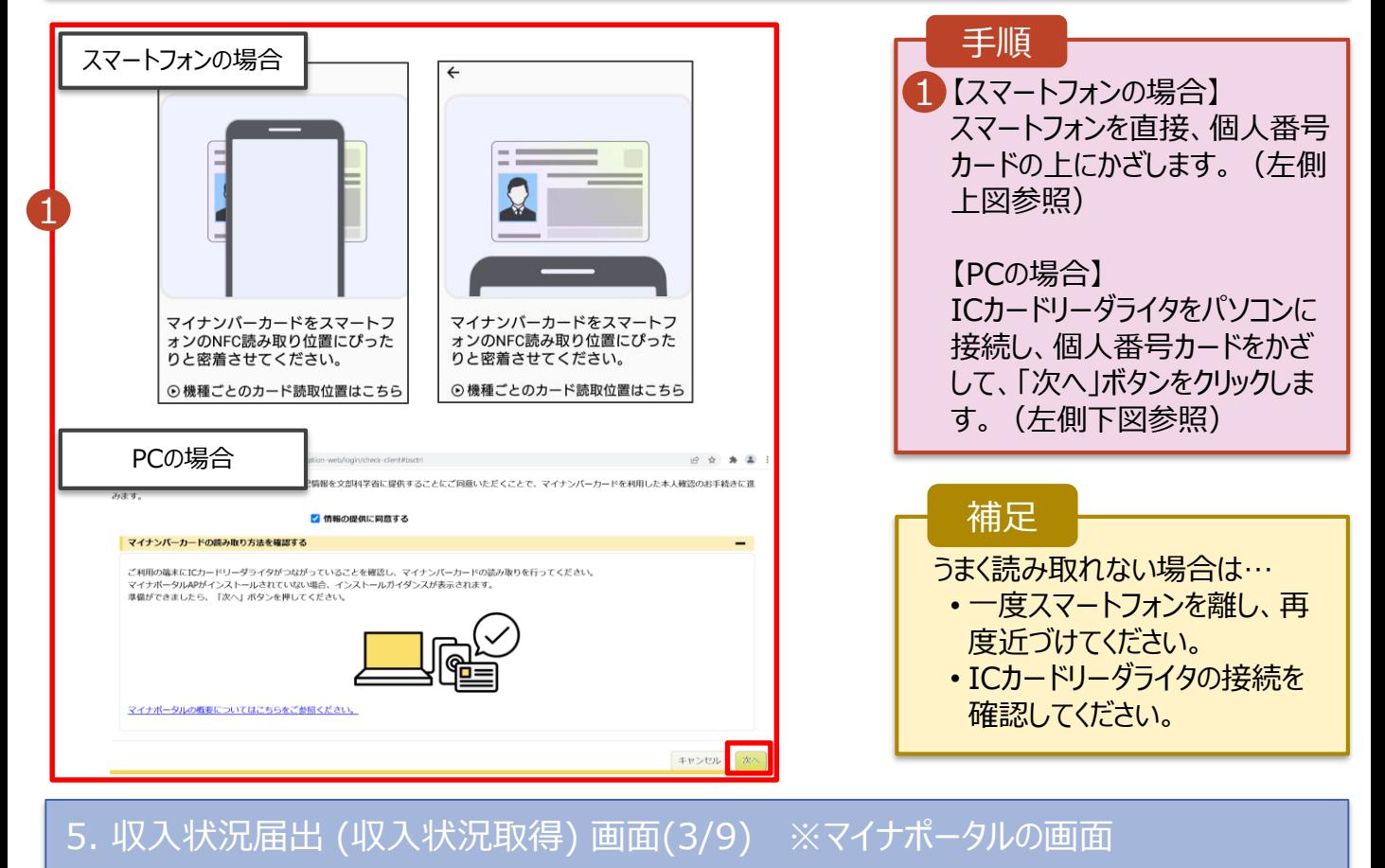

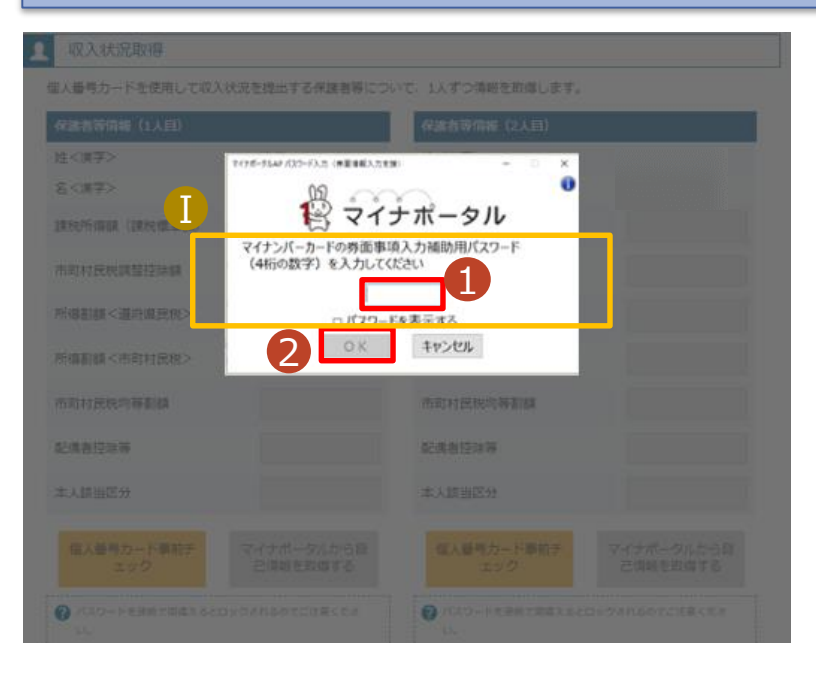

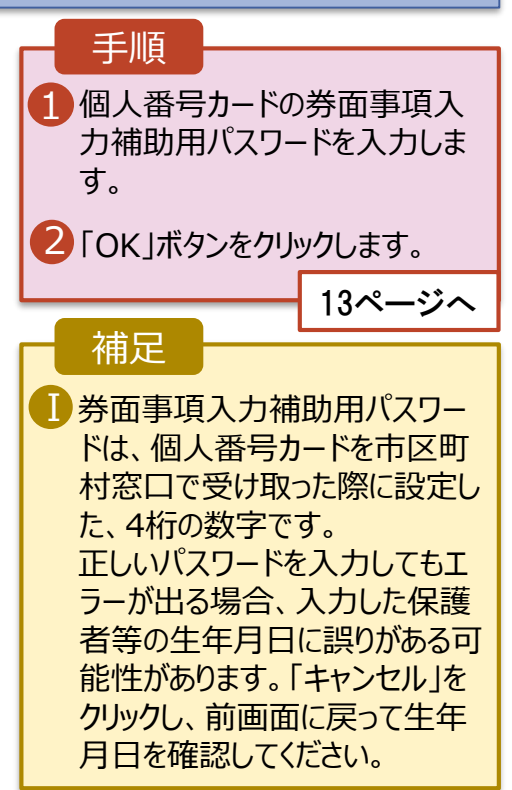

- 2. 操作説明 2-3. 収入状況の届出をする
- **※「個人番号カードを使用して自己情報を提出する」方式は 6/17より使用可能となります。 6/16までは必ずマニュアル④「変更手続編」21ページから**

**の「個人番号を入力する」をご参照頂き、「保護者情報変更」 を行ってください。**

**個人番号カードを使用して自己情報を提出する**場合の手順は以下のとおりです。

#### 5. 収入状況届出 (収入状況取得) 画面(4/9)

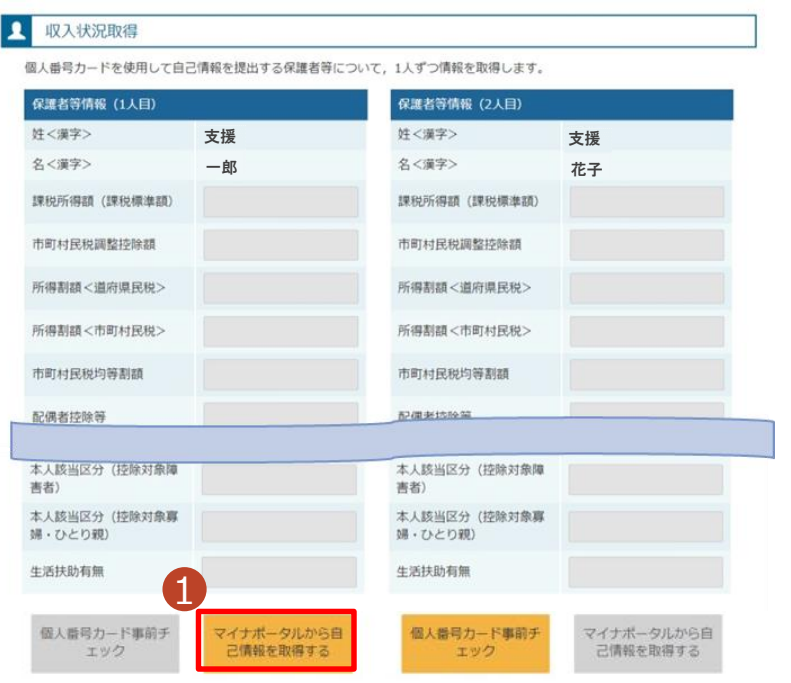

#### 1 「マイナポータルから自己情報を 取得する」ボタンをクリックします。 手順 以下の操作を行った場合、システム エラーが発生することがあります。正 しい手順を確認してください。 ・保護者2名分のカードを逆に登録 ・異なる順番で操作を実施 【正しい手順】 ➀保護者1の事前チェックを実施 ➁保護者1の税額を取得 ③保護者2の事前チェックを実施 ・・・ 【誤った手順】 ➀保護者1の事前チェックを実施 ➁保護者2の事前チェックを実施 ③保護者1の税額を取得 ・・・ 補足

#### 5. 収入状況届出 (収入状況取得) 画面(5/9) ※マイナポータルの画面

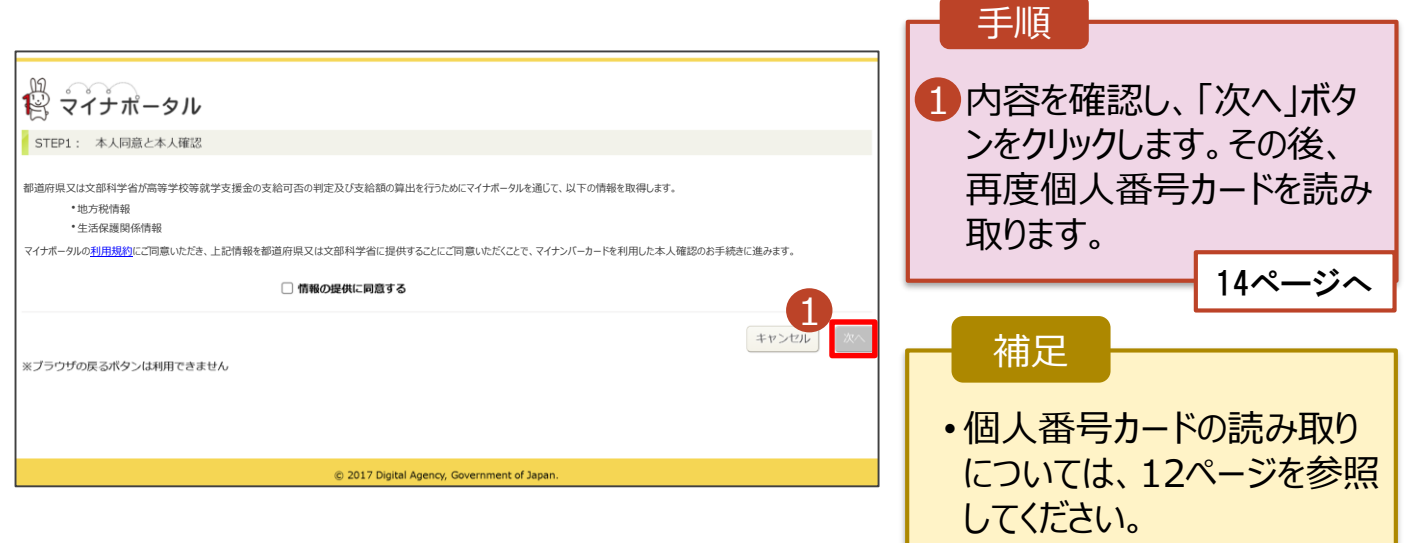

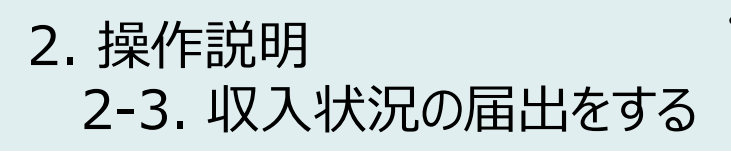

• **※「個人番号カードを使用して自己情報を提出する」方式は 6/17より使用可能となります。 6/16までは必ずマニュアル④「変更手続編」21ページから**

**の「個人番号を入力する」をご参照頂き、「保護者情報変更」 を行ってください。**

**個人番号カードを使用して自己情報を提出する**場合の手順は以下のとおりです。

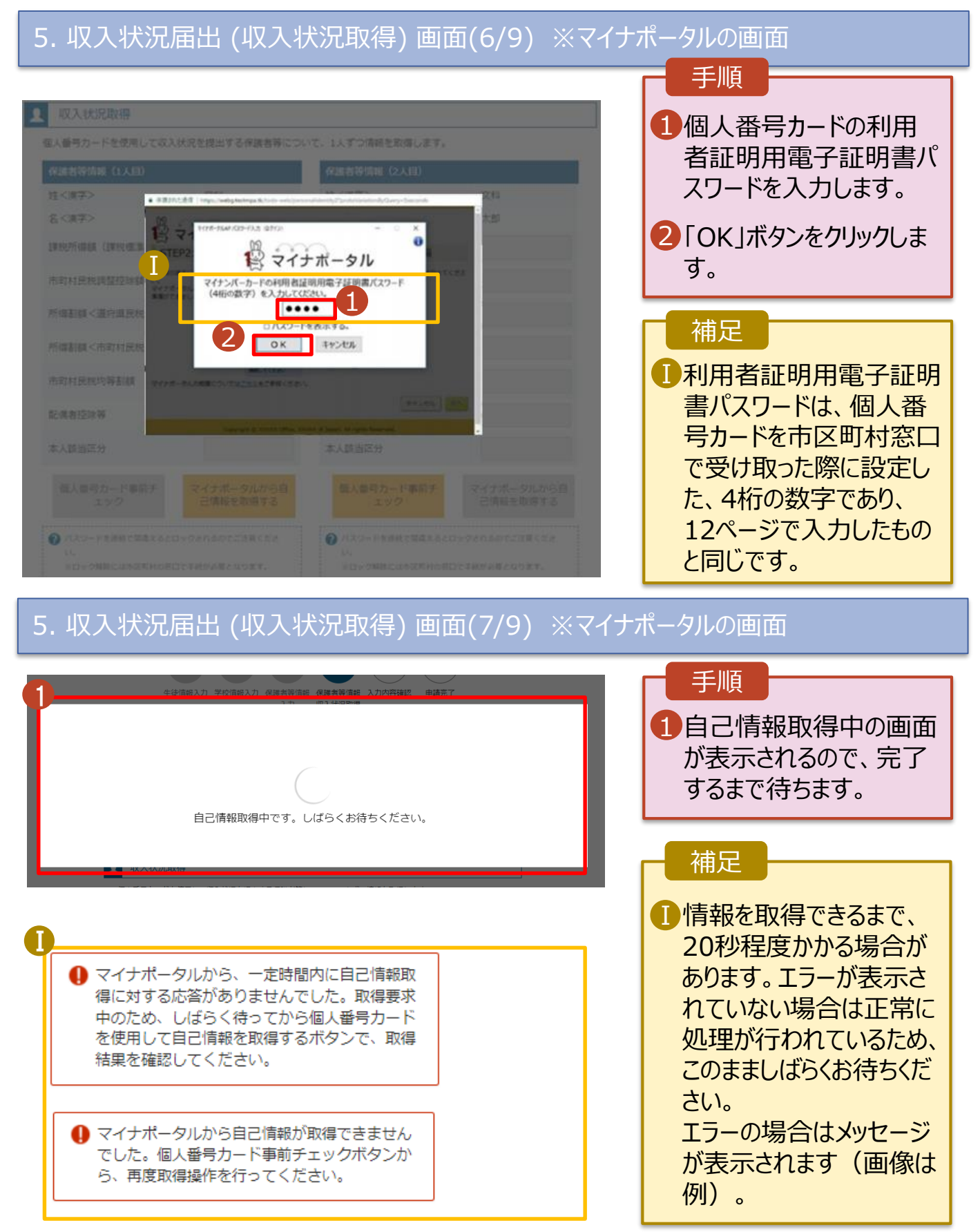

• **※「個人番号カードを使用して自己情報を提出する」方式は 6/17より使用可能となります。 6/16までは必ずマニュアル④「変更手続編」21ページから**

**の「個人番号を入力する」をご参照頂き、「保護者情報変更」 を行ってください。**

**個人番号カードを使用して自己情報を提出する**場合の手順は以下のとおりです。

#### 5. 収入状況届出 (収入状況取得) 画面(8/9)

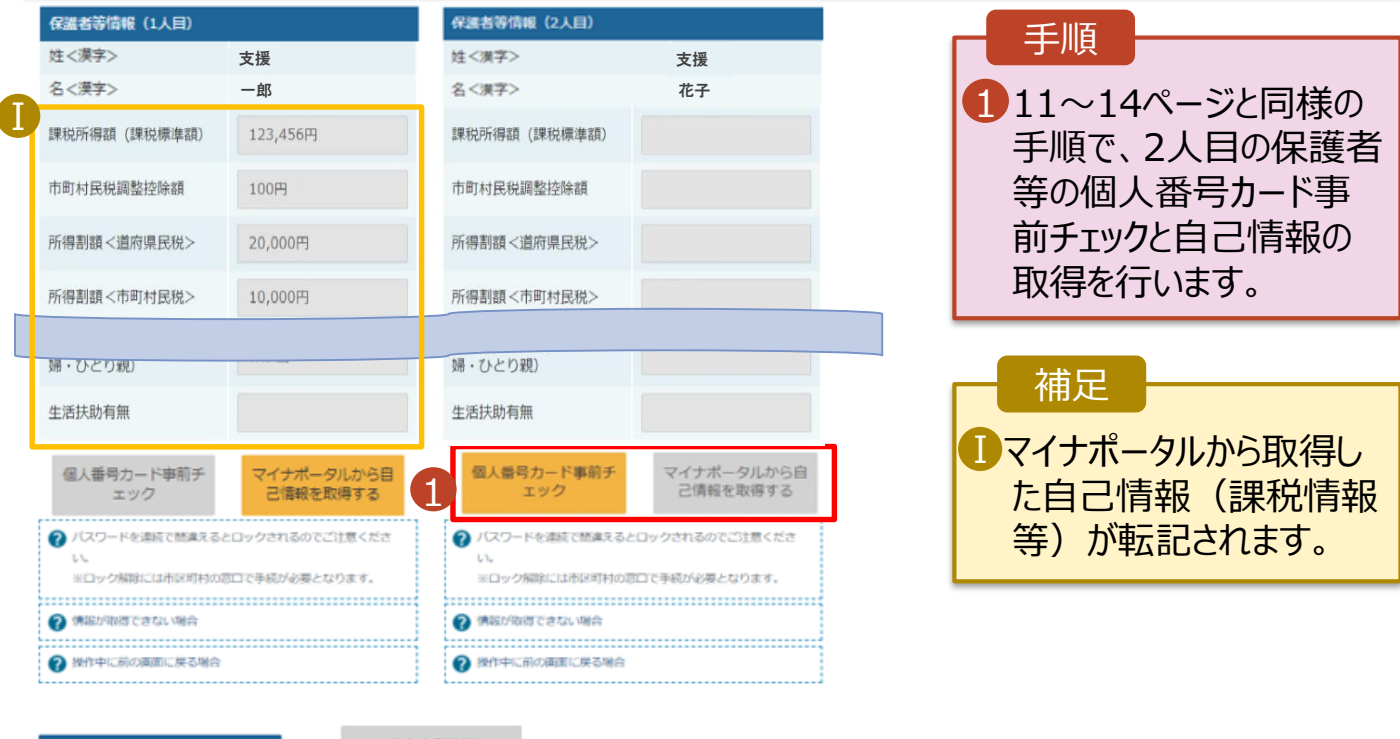

収入状況展出(保護者等情報)に戻<br>ス

入力内容確認<br>(一時保存)

#### 5. 収入状況届出 (収入状況取得) 画面(9/9)

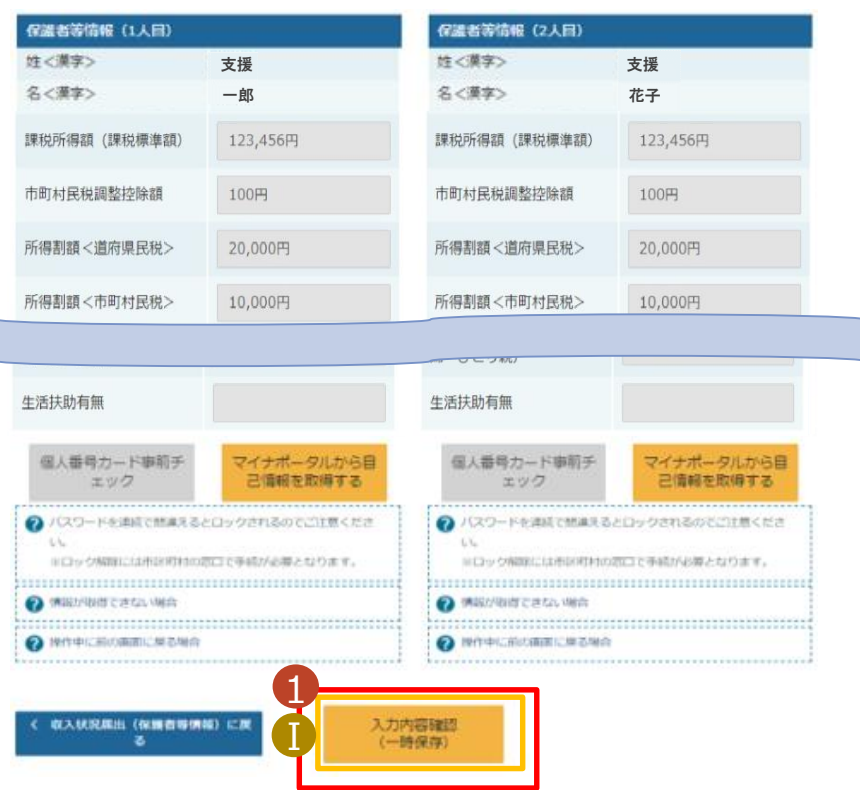

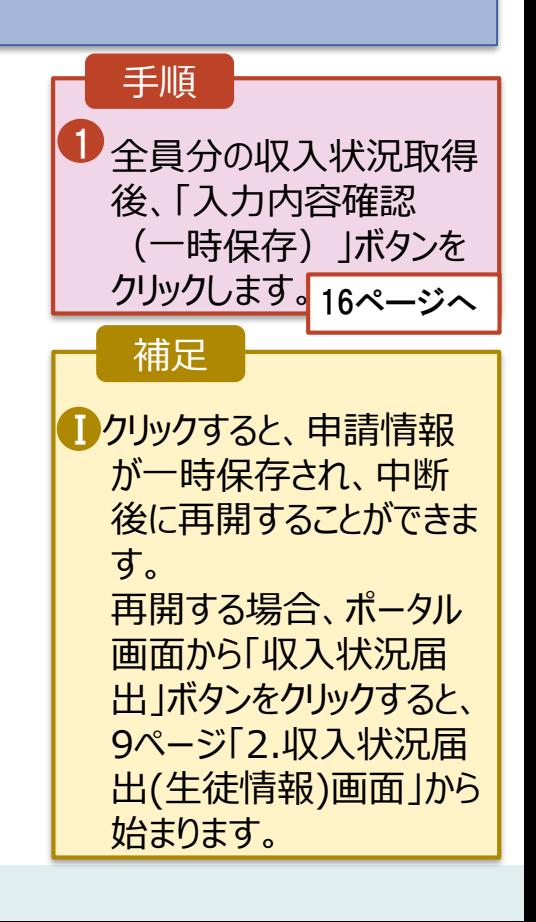

#### 6. 収入状況届出入力内容確認画面

• **※「個人番号カードを使用して自己情報を提出する」方式は 6/17より使用可能となります。 6/16までは必ずマニュアル④「変更手続編」21ページから の「個人番号を入力する」をご参照頂き、「保護者情報変更」**

**を行ってください。**

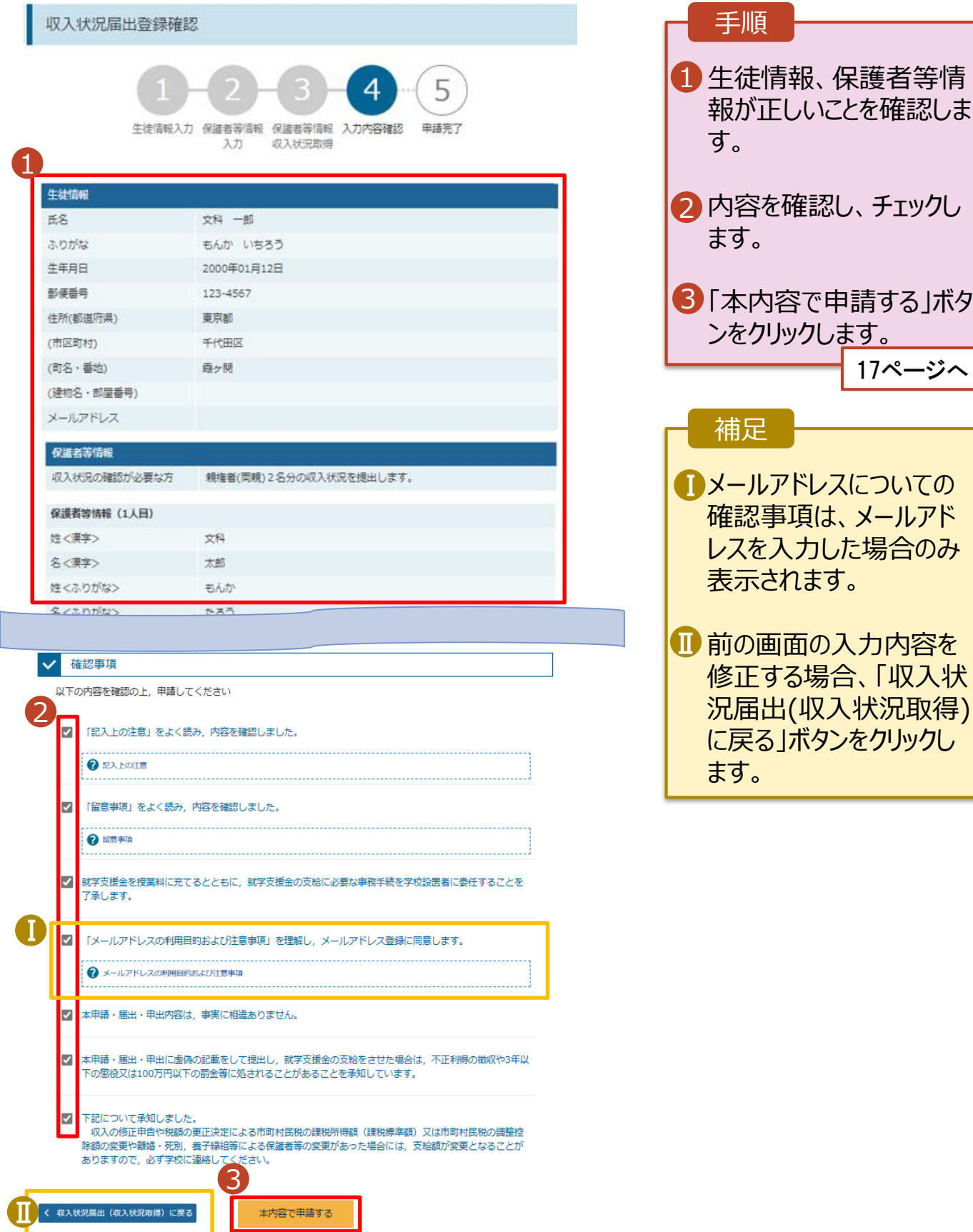

• **※「個人番号カードを使用して自己情報を提出する」方式は 6/17より使用可能となります。 6/16までは必ずマニュアル④「変更手続編」21ページから の「個人番号を入力する」をご参照頂き、「保護者情報変更」 を行ってください。**

#### 7. 収入状況届出結果画面

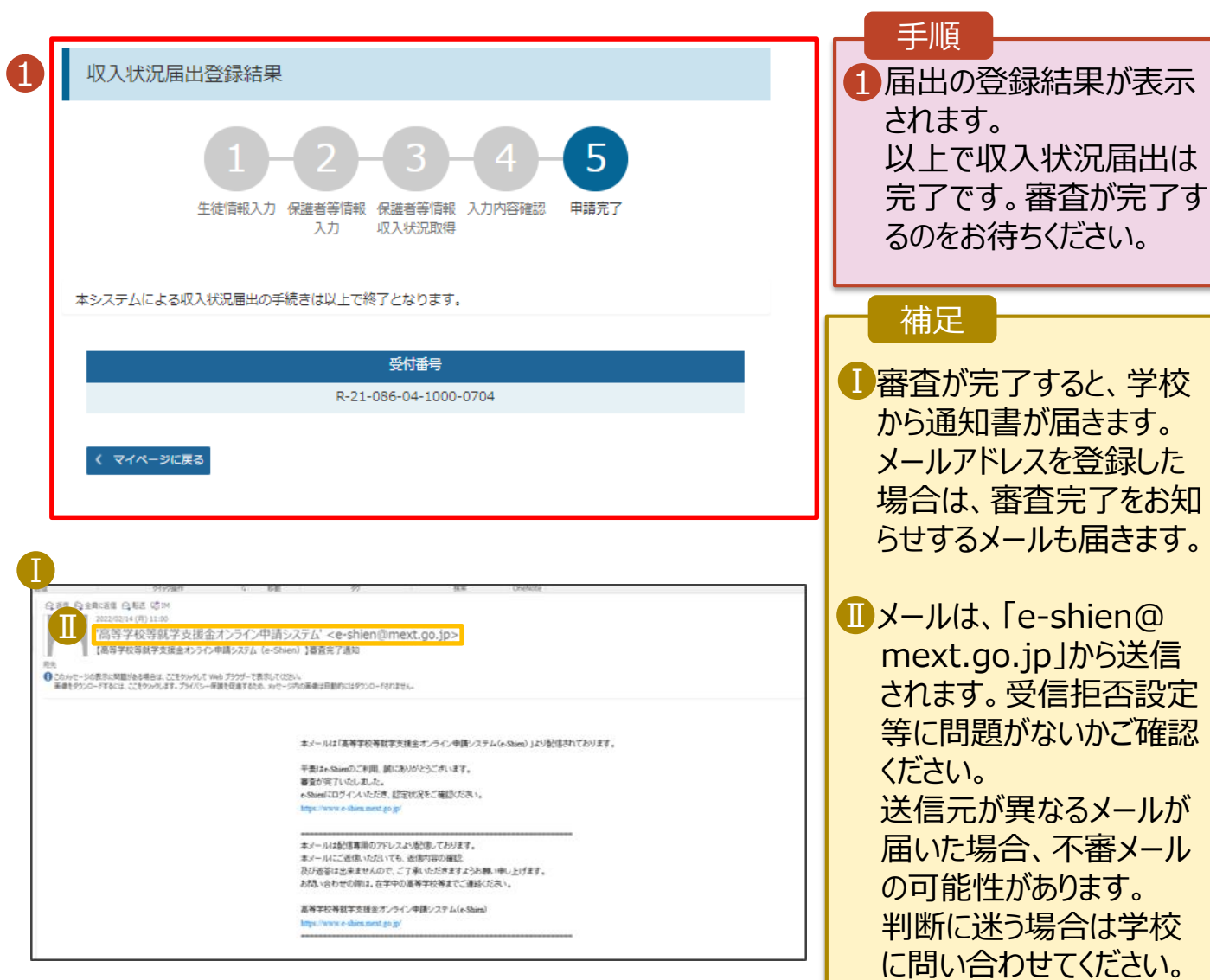

#### 8. ポータル画面

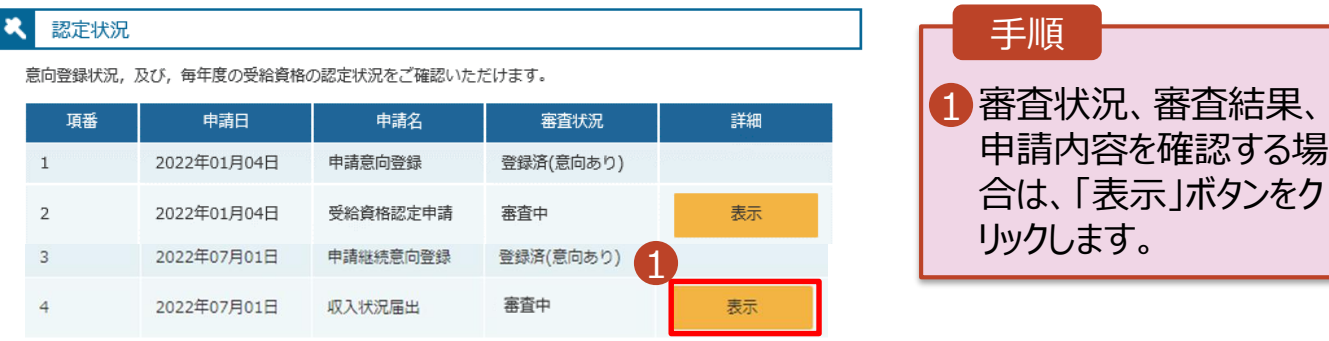